# **TPG BizPhone**

**IP PHONE T48S Quick Startup Guide**

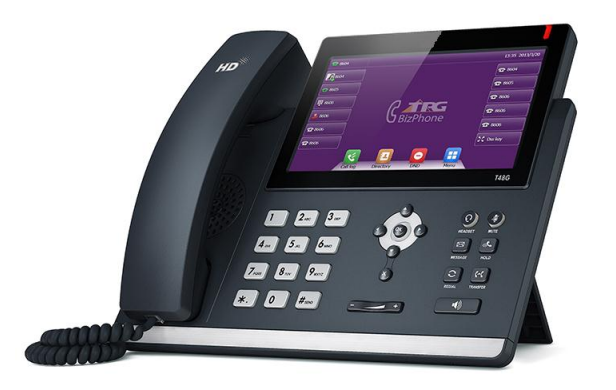

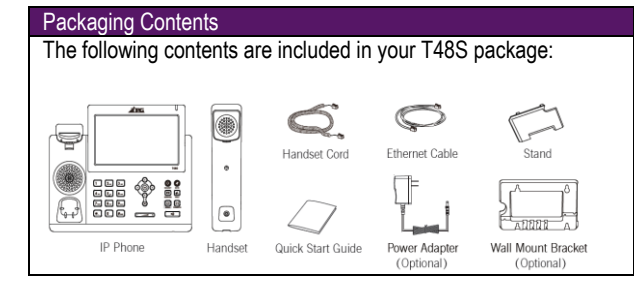

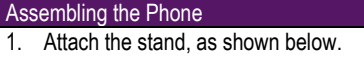

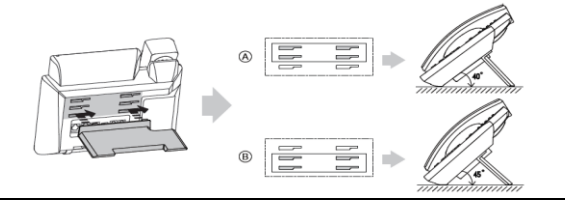

2. Connect the handset and optional headset, as shown below.

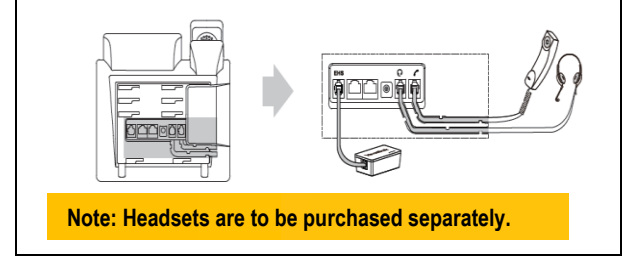

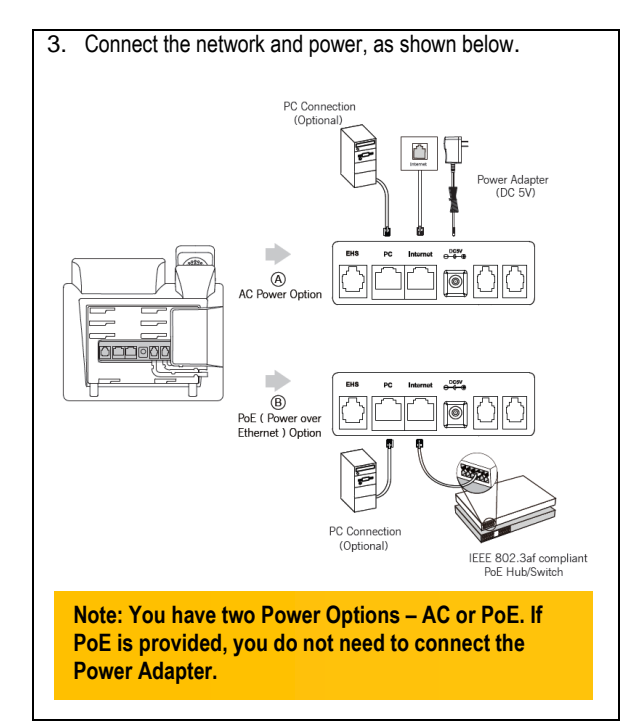

# **Startup the Phone**

After the IP Phone is connected to the network and supplied with power, it automatically begins the initialisation process. After startup, the phone is ready to use (pre-configured).

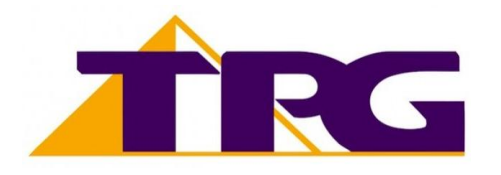

#### **Navigating the Touch Screen**

- To enter the main menu, tap  $\Box$ .
- $\bullet$  To return to the idle screen, tap  $\overrightarrow{uv}$
- To go back to the previous menu, tap  $\sum$ .
- To select a soft key, tap the soft key.
- To select an item, tap the item.
- $\bullet$  To turn pages, tap  $\blacktriangle$  or  $\nabla$  on the touch screen.
- To scroll through values in a pull-down list, press  $\bigcirc$  or  $\odot$ .

#### **Add a Contact**

- When the phone is idle, tap  $\Box$ , and then tap the desired group on the left.
- Tap **Add** to add a contact.
- Enter a unique contact name in the **Name** field and contact numbers in the corresponding fields.
- Tap the **Add** soft key to accept the change.

#### **Delete a Contact**

- When the phone is idle,  $\tan \frac{1}{2}$ , and then tap the desired group on the left
- Tap **O** after the desired contact, and then tap Delete.
- Tap the **Ok** soft key when the touch screen prompts "Delete Selected Items?"

#### **Volume Adjustment**

- Press  $\boxed{\longrightarrow}$  during a call to adjust the receiver volume of handset/speakerphone/headset.
- Press  $\sqrt{$  Press  $\sqrt{ }$  Press  $\sqrt{ }$  Press  $\sqrt{ }$ ringer volume.

#### **Placing Calls**

## **Using the Handset:**

Pickup the handset, enter the number and tap the **Send** soft key

## **Using the Speakerphone:**

With the handset on-hook, press  $\bullet$ , enter the number and tap the **Send** soft key.

#### **Using the Headset:**

With the headset connected, press  $\bigcirc$  to activate the headset mode, enter the number and tap the **Send** soft key.

## **Placing Calls from Call History**

- When the phone is idle,  $tan \leq$ , and then tap the desired call list on the left.
- Tap  $\blacktriangle$  or  $\nabla$ , or press  $\odot$  or  $\odot$  to scroll to the desired page.
- Tap **a** after the desired entry, and then tap **Send** to call the entry.

#### **Answering Calls**

**Using the Handset:** Pickup the handset.

# **Using the Speakerphone:** Press .

**Using the Headset:** Press

## **Ending Calls**

**Using the Handset:** Hang up the handset and tap the **End Call** soft key.

**Using the Speakerphone:**

Press  $\text{(*)}$  or tap the **End Call** soft key.

**Using the Headset:**

Tap the **End Call** soft key.

# **Call Resume**

- $\bullet$  If there is only a call on hold, press  $\overline{\bullet}$  or tap the **Resume** soft key.
- $\bullet$  If there are two calls on hold, tap the call you want to resume, and then press  $\textcircled{f}$  or tap the **Resume** soft key.

## **Call Hold**

Press  $\circled{4}$  or tap the **Hold** soft key during an active call.

## **Call Transfer – Blind Transfer**

- Press  $\left[\begin{matrix} 64 \end{matrix}\right]$  or tap the **Transfer** soft key during an active call. The call is placed on hold.
- Enter the number you want to transfer the call to.
- Press  $\left[\begin{matrix} 0 & 1 \\ 0 & 1 \end{matrix}\right]$  or tap the **Transfer** soft key.

## **Call Transfer – Attended Transfer**

- Press  $\left[\begin{matrix} \mathbf{f} \cdot \mathbf{f} \end{matrix}\right]$  or tap the **Transfer** soft key during an active call. The call is placed on hold.
- Enter the number you want to transfer the call to, and then press  $\mathbb U$
- Press  $\left[\begin{matrix} 1 \end{matrix}\right]$  or tap the **Transfer** soft key when the second party answers.

#### **Call Forward**

- When the phone is idle, tap **H**-> **Features -> Call Forward.**
- Select the desired Forward Type: **Always Forward** – incoming calls are forwarded unconditionally.

**Busy Forward** – incoming calls are forwarded when the phone is busy.

**No Answer Forward** – incoming calls are forwarded when there it is not answered after a period of time.

- Enter the Phone Number you want to forward to. For **No Answer Forward**, tap the pull-down list of **After Ring Time,**  and then tap the desired ring time to wait before forwarding from the **After Ring Time** field.
- Tap the **Save** soft key to accept the change.

**NOTE: For more information about other features, refer to the BizPhone User Reference Guide (contact your Administrator)**

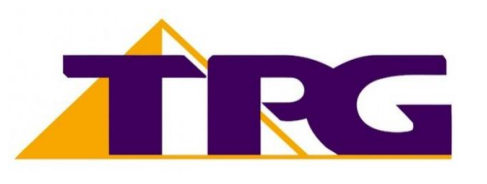